Realize Your Product Promise™

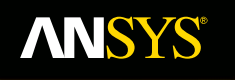

## **Lecture 4: Static Electric Solvers**

**Fluid Dynamics** 

**Structural Mechanics** 

**Electromagnetics** 

**Systems and Multiphysics** 

**ANSYS Maxwell V16 Training Manual**

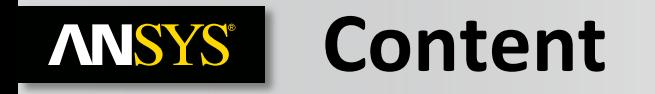

- **A. Electrostatic Solver**
	- **a. Selecting the Electrostatic Solver**
	- **b. Material Definition**
	- **c. Boundary Conditions**
	- **d. Excitations**
	- **e. Parameters**
	- **f. Analysis Setup**
	- **g. Solution Process**
- **B. DC Current Solver**
	- **a. Selecting the DC Current Solver**
	- **b. DC Conduction Setup**
	- **c. Excitations**
	- **d. Solution Process**
- **C. AC Conduction Solver**
	- **a. AC Conduction Setup**
	- **b. Analysis Setup**

## **ANSYS** A. Electrostatic Solver

### **Electrostatic Solver**

- The Electrostatic solver solves for the static electric fields resulting from stationary charge distribution or applied potentials
- Electric Field (E) and Electric Flux Density (D) are automatically calculated from the scalar potential (ø)
- All fields inside conductors are assumed to be perfect and equipotential in an electrostatic equilibrium (no current flow), therefore Joule losses are zero everywhere
- The Electrostatic solver utilizes an automatic adaptive mesh refinement technique to achieve an accurate and efficient mesh required to meet defined accuracy level (energy error)

## **Electrostatic Equations**

– Following equations are solved with Electrostatic solver

$$
\nabla \bullet (\varepsilon_r \varepsilon_0 \nabla \Phi) = -\rho_v
$$

**Maxwell 3D**

$$
\nabla \bullet (\varepsilon_r \varepsilon_0 \nabla \phi(x, y)) = -\rho
$$

**Maxwell 2D**

#### **a. Selecting the Electrostatic Problem ANSYS®**

## **Selecting the Electrostatic Solver**

- By default, any newly created design will be set as a Magnetostatic problem
- Specify the Electrostatic solver by selecting the menu item *Maxwell 2D/3D Solution Type*
- In Solution type window, select **Electric > Electrostatic** and press **OK**

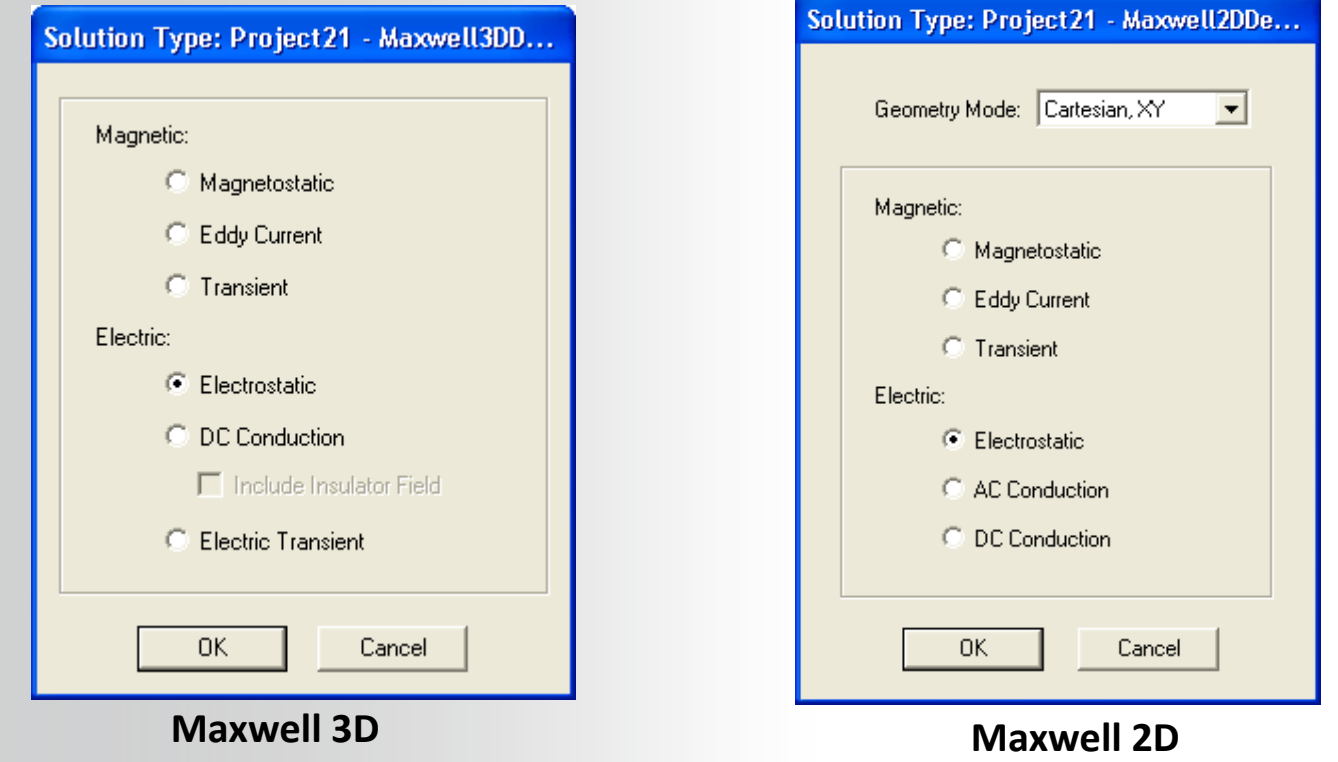

# **b. Material Definition**

## **Electrostatic Material Properties**

– In a Electrostatic simulation, the following parameters may be defined for a material:

#### **Relative Permittivity:**

- Permittivity (ɛ) is give as **ɛ<sup>0</sup> \*ɛ<sup>r</sup>**
- Relative permittivity( $\varepsilon_0$ ) determines the electric field solution in the insulators.
- Relative permittivity can be Simple or anisotropic

**Bulk Conductivity:**

- Defines whether an object is a conductor (treated as a perfect conductor in the Electrostatic solver) or an insulator.
- This classification is determined by the insulator/conductor material threshold setting defined under *Maxwell 3D/2D Design Settings Material Thresholds*
- Can be Simple or Anisotropic

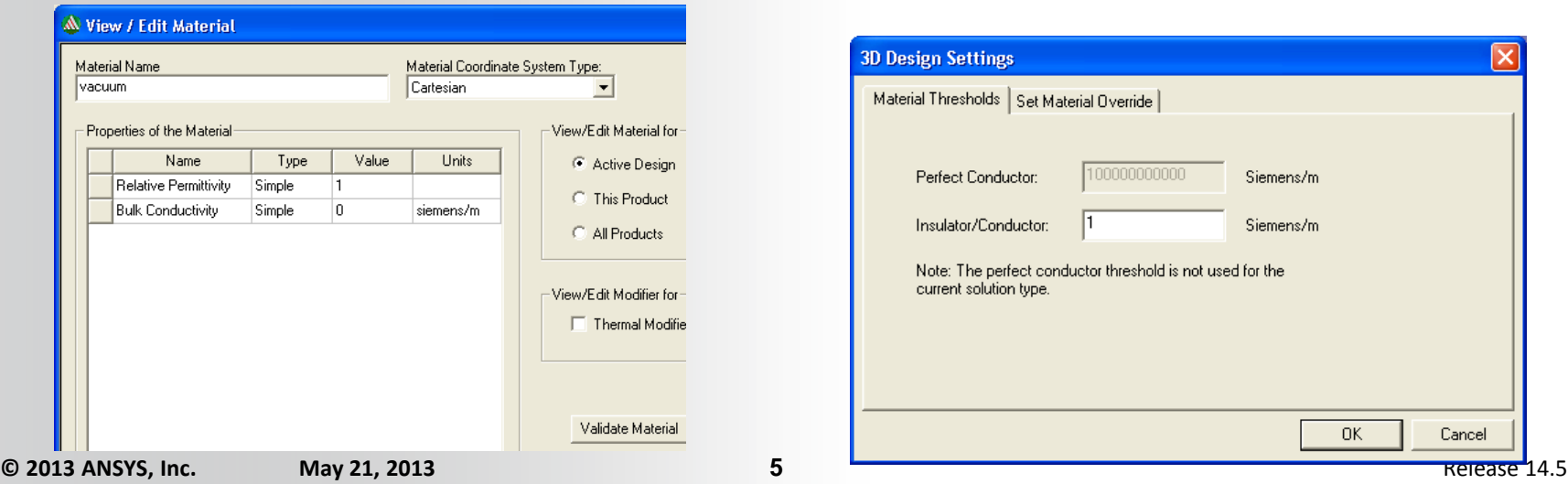

# **ANSYS c. Boundary Conditions**

## **Assigning Boundary Conditions in 3D**

- Boundary conditions define behavior of the electric field at the interfaces or the edges of the problem region
- $-$  A boundary can be assigned to a face from menu item **Maxwell 3D**  $\rightarrow$ *Boundaries Assign* and select the required boundary assignment

## **Boundary Types(3D)**

### **Default (No Boundary Assigned):**

When no boundary is specified for a surface following two treatments are assigned based on the surface position

- **Natural**: For the boundaries on the interface between objects. Normal component of the D Field at the boundary changes by the amount of surface charge density on the boundary.
- **Neumann:** For exterior boundaries of solution domain. E Field is tangential to the boundary and flux cannot cross it.

#### **Insulating:**

- E Field can be discontinues across the insulating boundary
- Can be used to model thin layer of insulation by specifying Permittivity for the layer

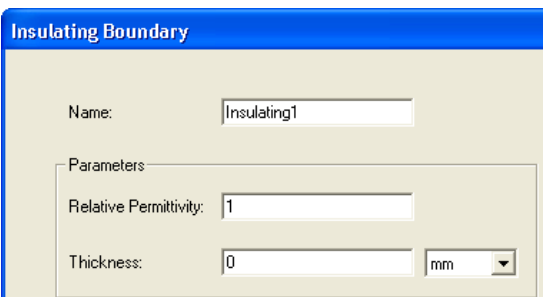

## **…Boundary Conditions**

## **Boundary Types (2D & 3D):**

#### **Master/Slave :**

- Enable users to model only one period of a periodic structure, which will reduce the size of a design.
- This boundary condition matches the electric field at the slave boundary to the field at the master boundary based on U and V vectors defined.

#### **Symmetry Boundary:**

- Enable users to model only part of a structure, which reduces the size or complexity of design, thereby shortening the solution time.
- Applied to external boundaries of domain.

## **Boundary Types(2D)**

#### **Balloon:**

Balloon boundary can be of two types

- **Voltage**: Models the case where the voltage at infinity is zero
- **Charge:** Models the case where the charge at infinity matches the charge in solution region forcing net charge to be zero

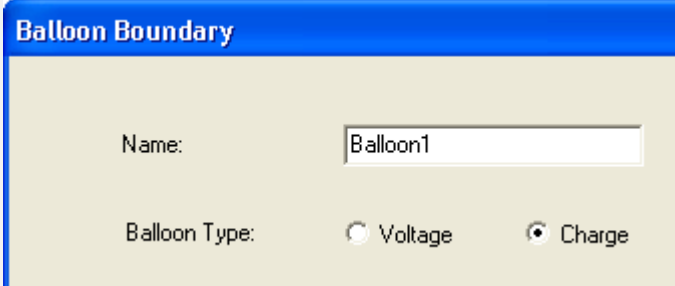

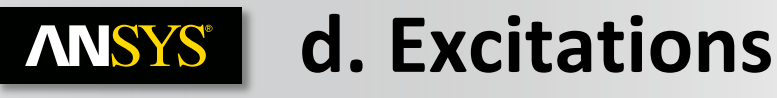

## **Assigning Excitations**

– Excitations can be assigned from the menu item *Maxwell 2D/3D Excitations*   $\rightarrow$  Assian

## **Excitation**

#### **Voltage:**

- Assigns DC voltage on selected entity
- Can be assigned to an Object or a Face (Edge in 2D) of an Object

#### **Charge:**

- Assigns total Charge on selected entity
- Can be assigned to an Object or a Face (Edge in 2D) of an Object

#### **Floating:**

- Used to model conductors of unknown potential
- Can be assigned to an Object or a Face (Edge in 2D) of an Object

#### **Charge Density:**

- Assigns Charge Density on Selected object
- In 2D, charge density can be surface charge density (assigned to object) or line charge density (assigned to edge)
- In 3D, only volume Charge density can be assigned

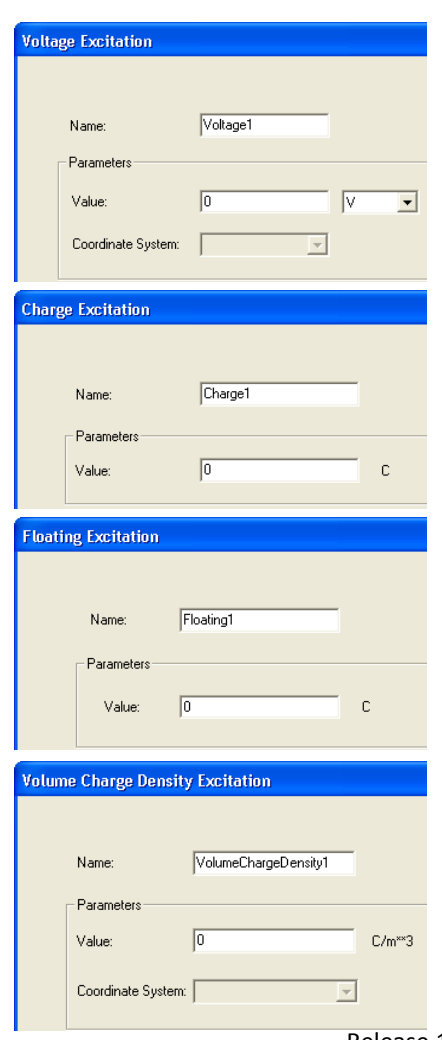

## **e. Parameters**

## **Parameters**

- Three calculation parameters can be assigned for electrostatic solver (Force, Torque and Capacitance Matrix)
- A parameter cane added by selecting the required object and selecting menu item *Maxwell 3D/2D Parameters Assign*

#### **Force:**

- Calculates force acting on assigned object
- Force can be Virtual or Lorentz

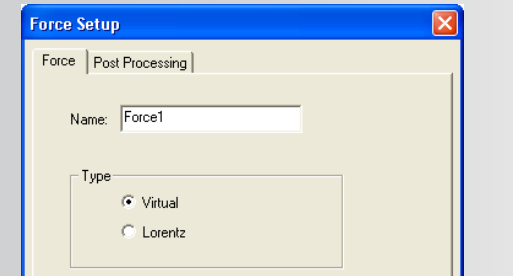

#### **Matrix:**

- Calculates Capacitance Matrix for selected excitations
- Capacitance matrix values can be seen in the Solution Data after completion of solution process

#### **Torque:**

- Calculates torque on assigned object
- Torque can be Virtual or Lorentz

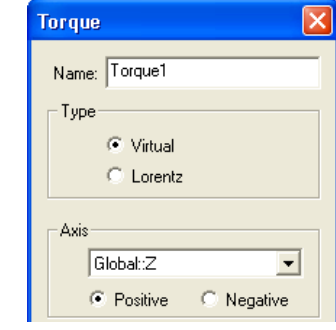

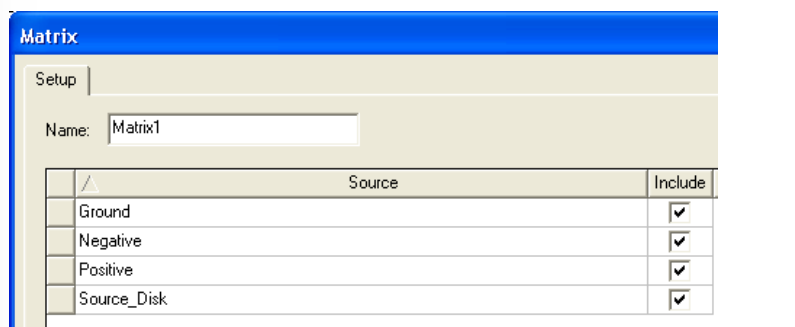

# **f. Analysis Setup**

## **Solution Setup**

- A Solution Setup can be added from the menu item *Maxwell 3D/2D Analysis Setup Add Solution Setup*
- Options on General and Convergence tab of Solve Setup window are same as option with Magnetostatic solver

#### **Solver Tab**

- **Enable Iterative Solve:** Enables ICCG solvers (Direct is the default).
- **Import Mesh:** Allows the initial mesh to be imported from another solution the linked solution must have the exact same geometry as the current simulation. **Setup Link** must be defined when selecting **Import Mesh** to define the Project and Design from where the mesh will be imported

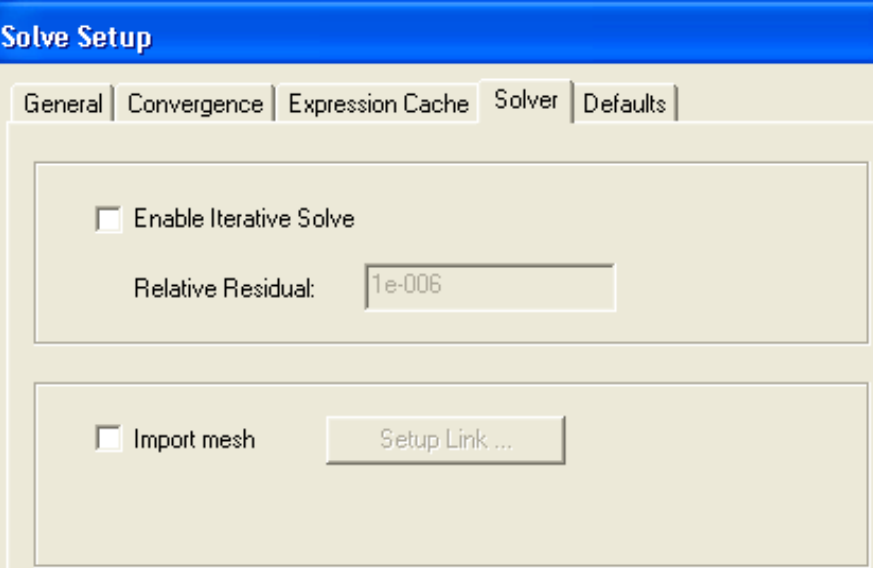

## **g. Solution Process**

### **Electrostatic Solution Process**

– A Solution process can be launched form the menu item *Maxwell 3D/2D*  **Analyze All Initial Setup** 

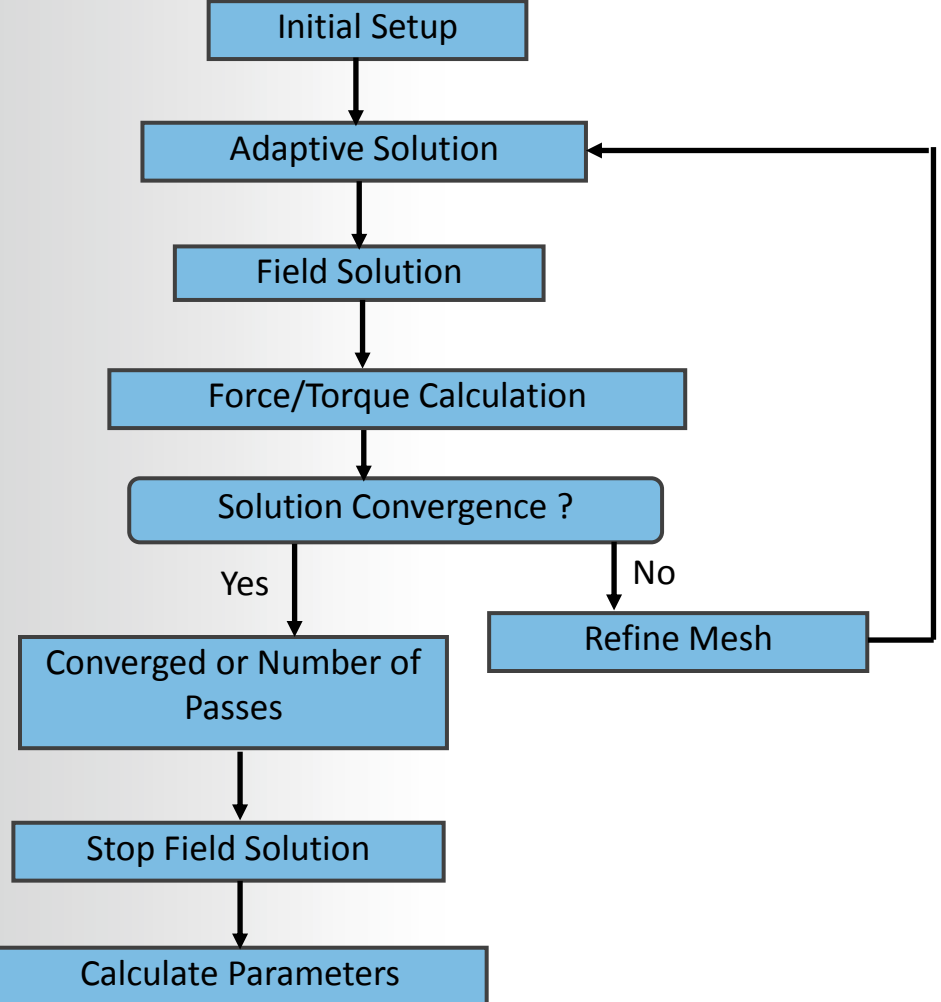

#### **B. DC Conduction Solver ANSYS®**

## **DC Conduction Solver**

- The DC Conduction solver solves for the DC Currents resulting in a conductor
- $-$  The quantity solved is the electric scalar potential ( $\varnothing$ )
- Current density (J) and Electric Field (E) are automatically calculated from the electric scalar potential (ø)
- All fields outside of the conductors are not calculated and totally decoupled from the electric field distribution in the conductors – permittivity is irrelevant in this calculation.
- The DC Conduction solver can be coupled with Electrostatic solver to solve for electric field in Insulators

### **DC Conduction Equations**

– Following equations are solved with DC Conduction solver

 $J(x, y) = \sigma E(x, y) = -\sigma \nabla \phi(x, y)$ **Maxwell 2D**  $\nabla \bullet (\sigma \nabla \Phi) = 0$ **Maxwell 3D**

#### **a. Selecting the DC Conduction Problem ANSYS®**

### **Selecting the DC Conduction Solver**

- Specify the DC Conduction Solver by selecting the menu item *Maxwell 2D/3D Solution Type*
- In Solution Type window, select **Electric > DC Conduction** and press **OK**
- Enabling the option **"Include Insulator Field"** will couple the DC Conduction solver with the Electrostatic solver

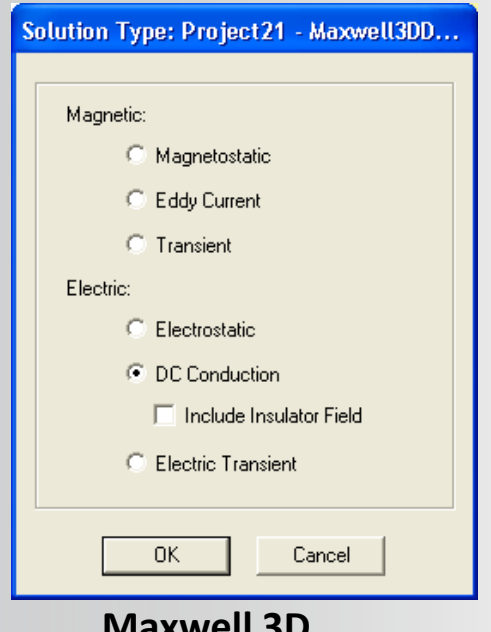

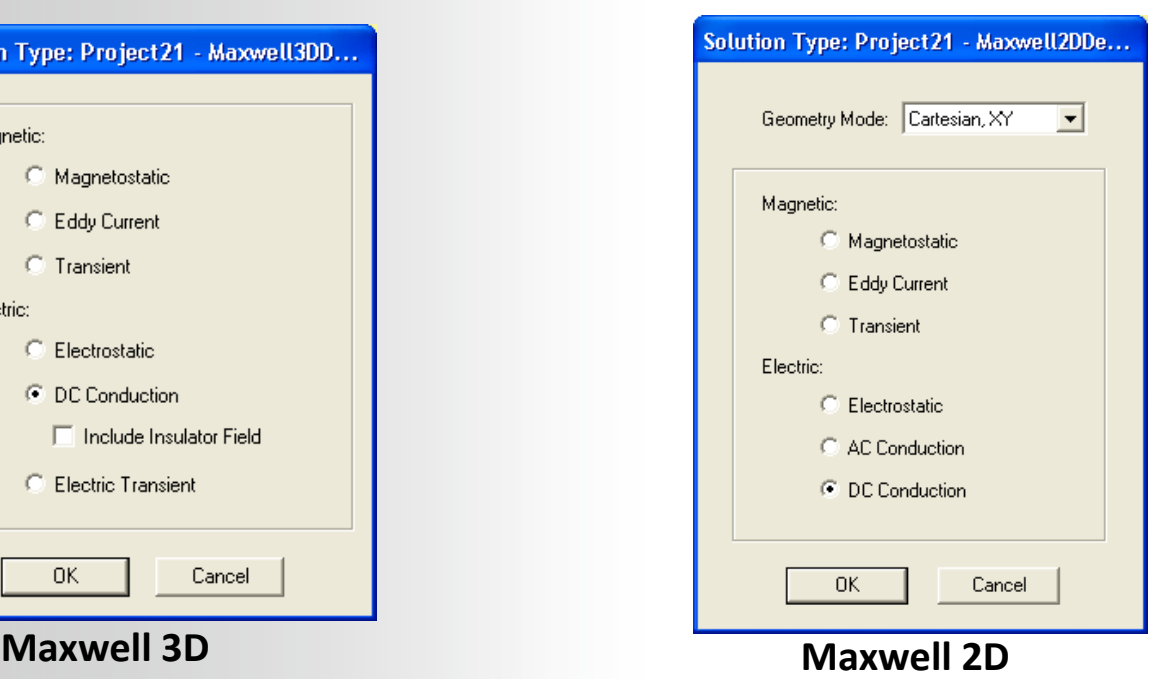

#### **b. DC Conduction Setup ANSYS®N**

## **Material Properties**

- Material properties required for the DC conduction solver are the same as the Electrostatic solver
- Relative permittivity will not affect the DC conduction results but will be N View / Edit Material

required when insulator fields are included

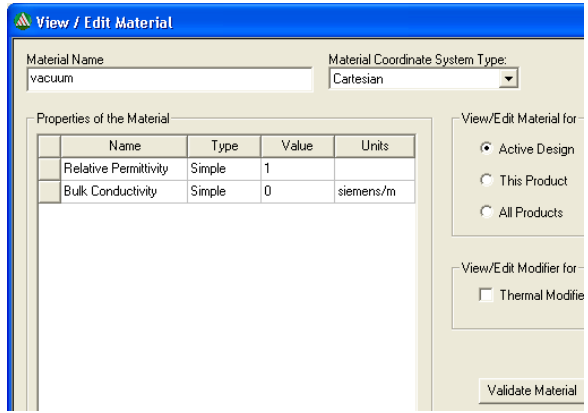

## **Boundary Conditions**

- All the boundary conditions that are available with the Electrostatic solver are also applicable for the DC conduction solver **Resistance Boundary**
- In 2D, a Resistance Boundary can also be defined **Resistance Boundary (2D):**
- Models a very thin layer of resistive material on a conductor at know potential
- Can be assigned only to the boundary edges of Solution space

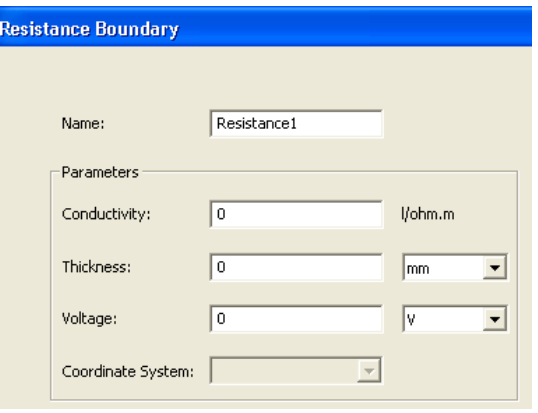

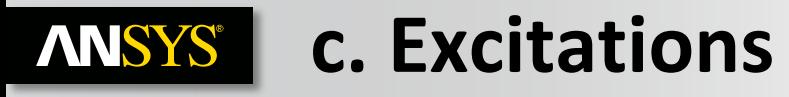

## **Assigning Excitations**

– Excitations can be assigned from the menu item *Maxwell 2D/3D Excitations*   $\rightarrow$  Assign

**Voltage Excitation** 

Name Parameters

Value

**Current Excitation** 

Name Parameters

Value:

**Sink Excitation** 

Name

Coordinate System:

Current1

-ln

Voltage1

 $\overline{\nabla}$ 

**A** 

Swap Direction

Sink1

Click OK to assign Sink Excitation to the selected targe

 $\overline{\phantom{a}}$ 

 $\overline{\phantom{a}}$ 

## **Excitation**

#### **Voltage (2D &3D):**

- Assigns DC voltage on the selected entity
- Can be assigned to an Object or a Face (Edge in 2D) of an Object
- Can be defined along with a current excitation to define a voltage reference for the electric field solution

#### **Current (3D Only):**

- Assigns total current through the cross section of conductor
- Can be assigned to a Face of an Object
- Sink should be defined along with Current Excitation

#### **Sink (3D Only) :**

- Required to be defined along with Current Excitation
- Ensures the total current flowing "into" and "out of" the model is exactly zero

### *Note: When Insulator Field is included, all excitations discussed in Electrostatic solver are available with DC conduction solver as well*

## **d. Solution Process**

## **Analysis Setup**

– All the options in the Solve Setup window are the same as in the Electrostatic Solver

### **Electrostatic Solution Process**

– A Solution process can be launched form the menu item *Maxwell 3D/2D Analyze All*

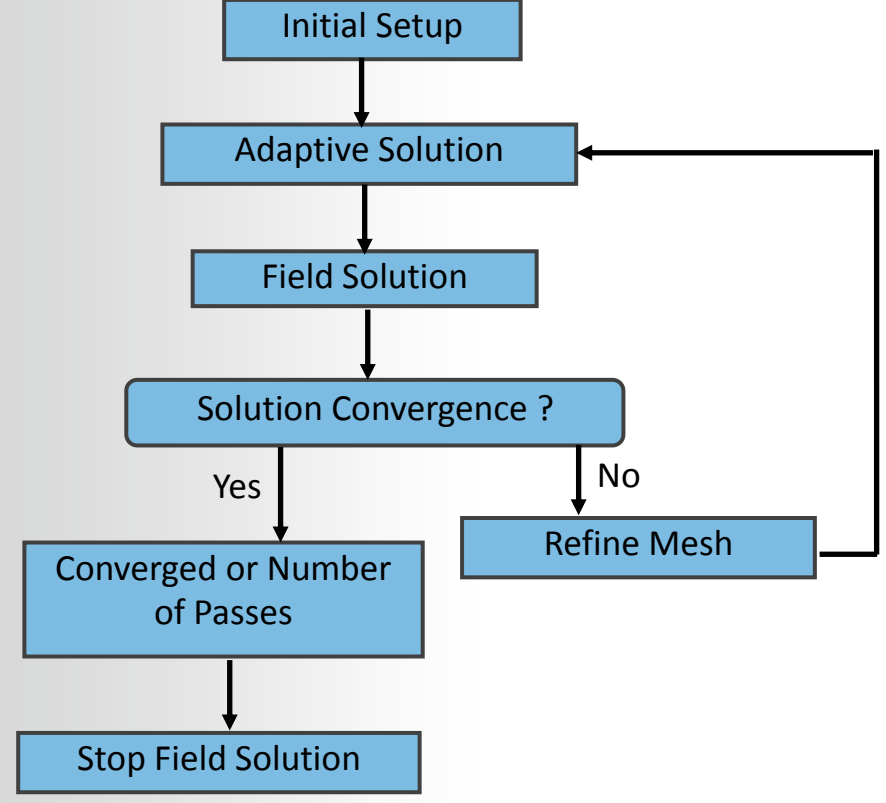

## **ANSYS** C. AC Conduction Solver

## **AC Conduction Solver**

- The AC Conduction Solver simulates conduction currents due to time-varying periodic electric fields in conductors and dielectrics
- This is a frequency domain solver and assumes all sources are sinusoids oscillating at the same frequency
- This Solver is available only with the Maxwell 2D design type
- Following equation is solved with AC conduction solver

$$
\nabla \bullet (\sigma E + j \omega \varepsilon \nabla \phi(x, y)) = 0
$$

## **Selecting the AC Conduction Solver**

- $-$  Specify the AC Conduction Solver by selecting the menu item **Maxwell 2D**  $\rightarrow$ *Solution Type*
- In the Solution type window, select **Electric > AC Conduction** and press **OK**

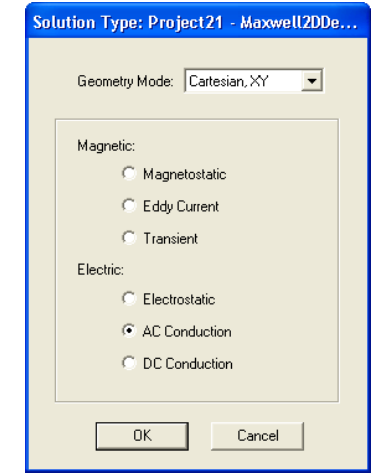

## **a. AC Conduction Setup**

## **Material Properties**

– Material properties required for AC conduction solver are same as the Electrostatic Solver. Please refer Material Definition selection for the Electrostatic Solver

## **Boundary Conditions**

– AC Conduction Solver offers 3 type of boundary setups (Master/Slave, Symmetry and Balloon) which are same as Electrostatic Solver

## **Excitations**

**Voltage:**

- Assigns AC voltage on selected entity using Magnitude and Phase
- Can be assigned to an Object or Edge of an object

## **Parameters**

#### **Matrix:**

- Calculates Admittance and Capacitance, Conductance matrix in per meter values
- Matrix values can be seen in the Solution Data after completion of solution process

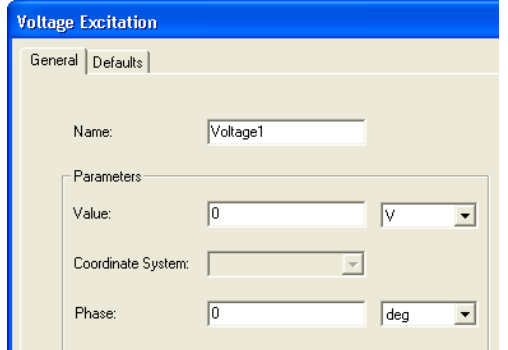

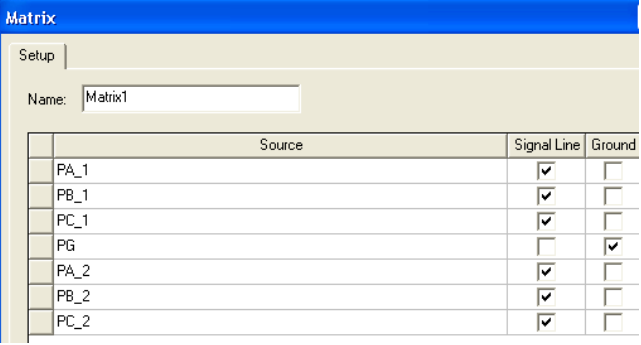

# **b. Analysis Setup**

## **Solution Setup**

- A Solution Setup can be added from the menu item *Maxwell 2D Analysis Setup Add Solution Setup*
- Options on General and Convergence tab of the Solve Setup window are same as option with the Electrostatic solver. Please refer to Analysis Setup section for the Electrostatic Solver

#### **Solver Tab**

- **Adaptive Frequency:** Defines the frequency at which the mesh is constructed and adapted, and at which solution is obtained and used for subsequent frequency sweeps
- **Import Mesh:** Allows the initial mesh to be imported from another solution – the linked solution must have the exact same geometry as the current simulation

#### **Frequency Sweep Tab**

- **Sweep Setup** (Type, Start, Stop, Step): Enables to define frequency sweep range and points
- **Save Fields:** Saves the fields for defined frequency Sweep
- **Add to List >>:** Places sweep definition in the Sweep List (the Sweep List is displayed in the right panel).
- Edit any entries in the Sweep List to adjust solution frequencies and click **Save Fields** to save field at frequencies in the list

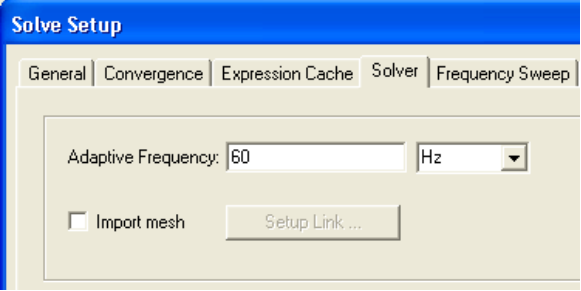

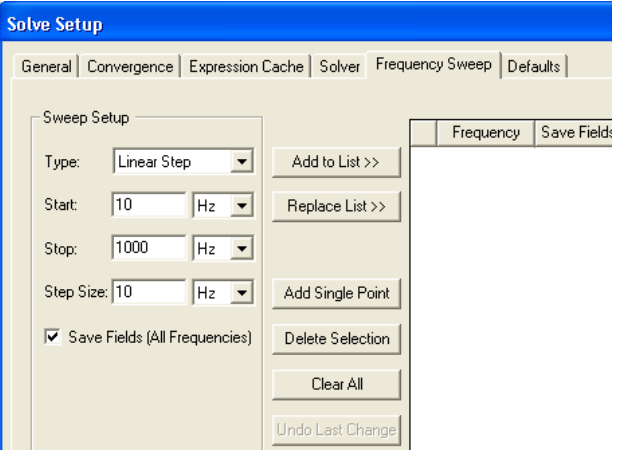